## **Procedura logowania się w serwisie PZA**

- **I. Autoryzacja instruktorów i członków kadry narodowej** następuje automatycznie, na podstawie adresu email użytkownika, zapisanego w bazie danych PZA.
- 1) W celu otrzymania hasła dostępu do systemu, należy przejść na stronę formularza autoryzacji dostępu serwisu PZA: [http://pza.org.pl/register.acs.](http://pza.org.pl/register.acs)
- 2) Po otwarciu strony, w polu adres email należy wpisać swój adres email.
- 3) Aby otrzymać hasło logowania należy przejść pomyślnie autoryzację. Warunkiem autoryzacji jest zgodność podanego adresu mailowego, z tym który jest zapisany w bazie danych.
- 4) Potwierdzeniem pozytywnej autoryzacji będzie otrzymanie (po około minucie) wiadomości email z serwera PZA, z hasłem logowania oraz adresem strony logowania: [http://pza.org.pl/login.acs.](http://pza.org.pl/login.acs)
- 5) Otrzymanie hasła dostępu należy potwierdzić poprzez kliknięcie linku, również zamieszczonego w wiadomości (przykładowy link to np. http://pza.org.pl/register.acs? a=y&k=NNN&t=0

– gdzie NNN oznacza losowo wygenerowaną liczbę).

6) Adres strony logowania <http://pza.org.pl/login.acs>należy zapamiętać lub dodać do "Ulubionych".

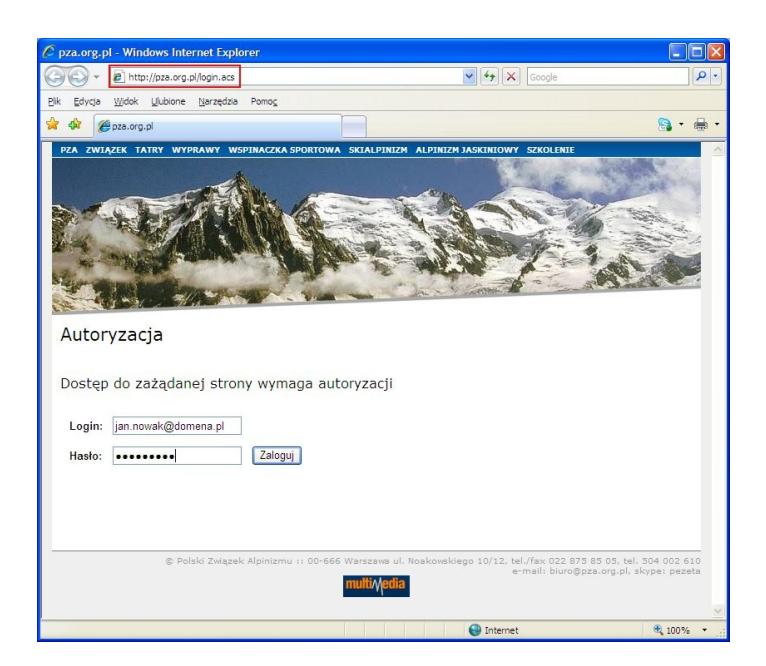

Na stronie logowania, loginem jest podany adres email, a hasło trzeba skopiować z otrzymanej wiadomości. Hasło logowania użytkownik może zmienić samodzielnie (zalecane).

**II. Autoryzacja pozostałych użytkowników bazy** odbywa się po zweryfikowaniu danych osobowych.

- 1) W celu zalogowania się do bazy, należy przejść na stronę formularza autoryzacji dostępu serwisu PZA: [http://pza.org.pl/signin.acs.](http://pza.org.pl/signin.acs)
- 2) W trakcie rejestracji użytkownik zostanie poproszony o podanie swoich danych osobowych, nazwy klubu, oraz roku wydania karty taternika.
- 3) Autoryzacja dostępu nastąpi w oparciu o podane dane, po zweryfikowaniu czy osoba logująca się posiada kartę taternika i jest uprawniona do korzystania z bazy.
- 4) Potwierdzeniem pozytywnej autoryzacji będzie otrzymanie wiadomości email z serwera PZA. W mailu zostanie podany link do strony: <http://pza.org.pl/register.acs>, na której należy jeszcze raz wpisać swój adres email w celu aktywacji dostępu.
- 5) Po wykonaniu aktywacji, po około minucie, użytkownik otrzyma drugą wiadomość, wygenerowaną automatycznie, z hasłem logowania oraz adresem strony logowania: [http://](http://pza.org.pl/login.acs) [pza.org.pl/login.acs.](http://pza.org.pl/login.acs)
- 6) Otrzymanie hasła dostępu należy potwierdzić, poprzez kliknięcie zamieszczonego w wiadomości linku (przykładowy link np. http://pza.org.pl/register.acs?a=y&k=NNN&t=0, gdzie NNN oznacza losowo wygenerowaną liczbę).
- 7) Adres strony logowania <http://pza.org.pl/login.acs> należy zapamiętać lub dodać do "Ulubionych" .
- 8) Na stronie logowania, loginem jest podany adres email, a hasło trzeba skopiować z otrzymanej wiadomości. Hasło logowania użytkownik może zmienić samodzielnie (zalecane).

## **Pozostałe informacje:**

Jeżeli przekierowanie do panelu sterowania nie nastąpi, powodem może być:

- niewłaściwy login\*, tzn. adres email zapisany w bazie danych KTJ nie jest prawidłowy, o stosowne uzupełnienie należy zwrócić się do [beata.michalak@pza.org.pl](mailto:beata.michalak@pza.org.pl)
- zapomniane hasło, wystarczy wtedy powtórzyć procedurę logowania opisaną powyżej, serwer wygeneruje nowe hasło.
	- \* Dotyczy kadry narodowej i instruktorów, których adresy email znajdują się w bazie danych.

## Problemy techniczne

Uwagi dotyczące obsługi wykazów proszę kierować pod adres [ktj@pza.org.pl](mailto:ktj@pza.org.pl).